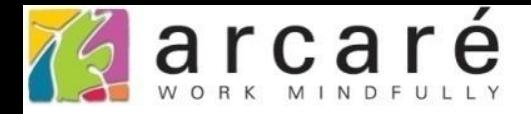

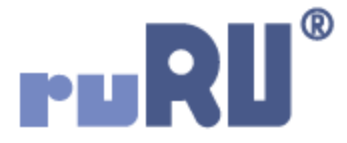

## ruRU IDE教學課程

## 8-2-4 使用表單元件顯示錯誤訊息

如如研創股份有限公司

+886 2 2596 3000

IDE: Integrated Design Environment

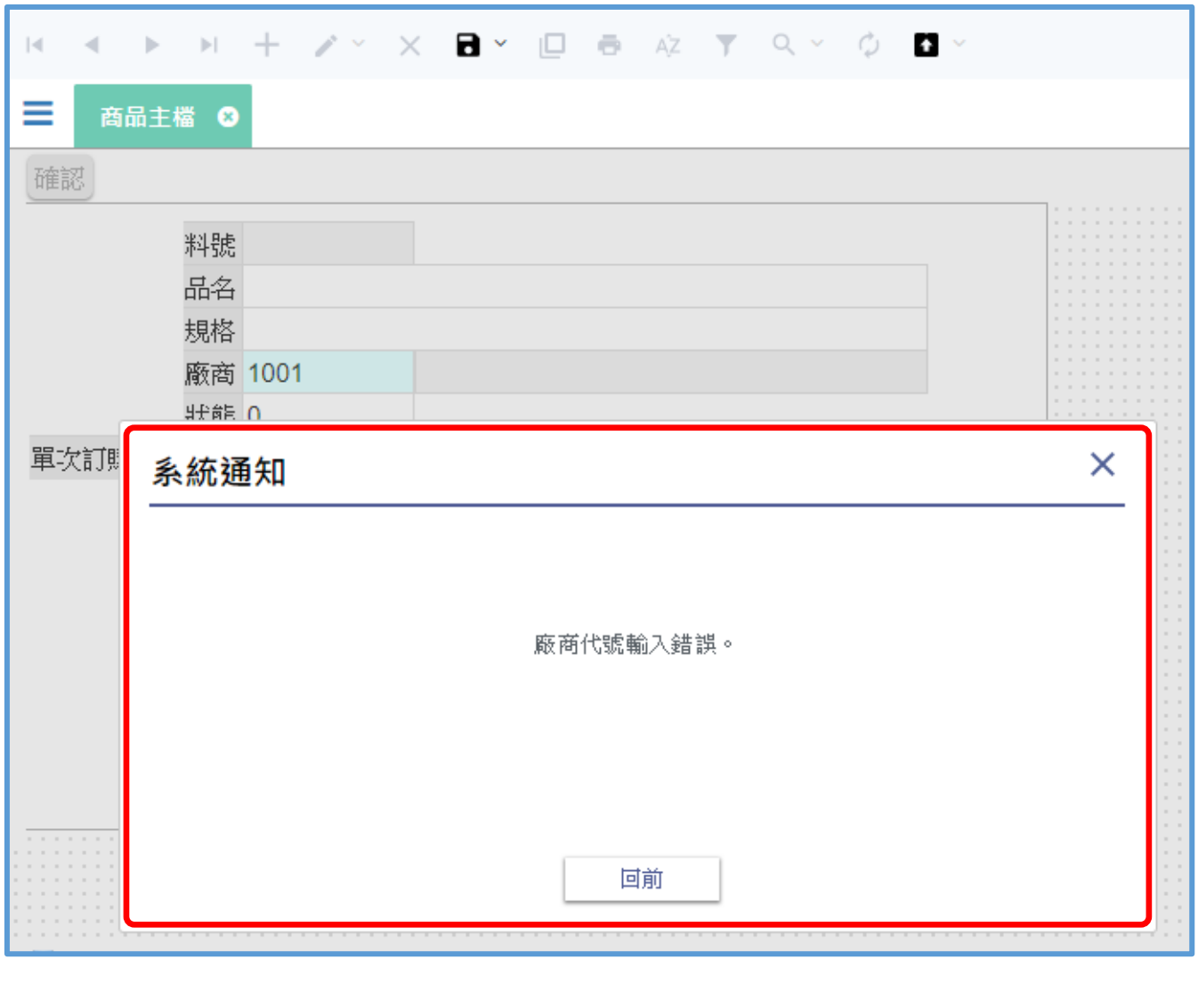

• 當我們使用檢控功能時,如果需要顯示錯誤訊息, 都會彈出一個訊息視窗,再由使用者進行關閉。

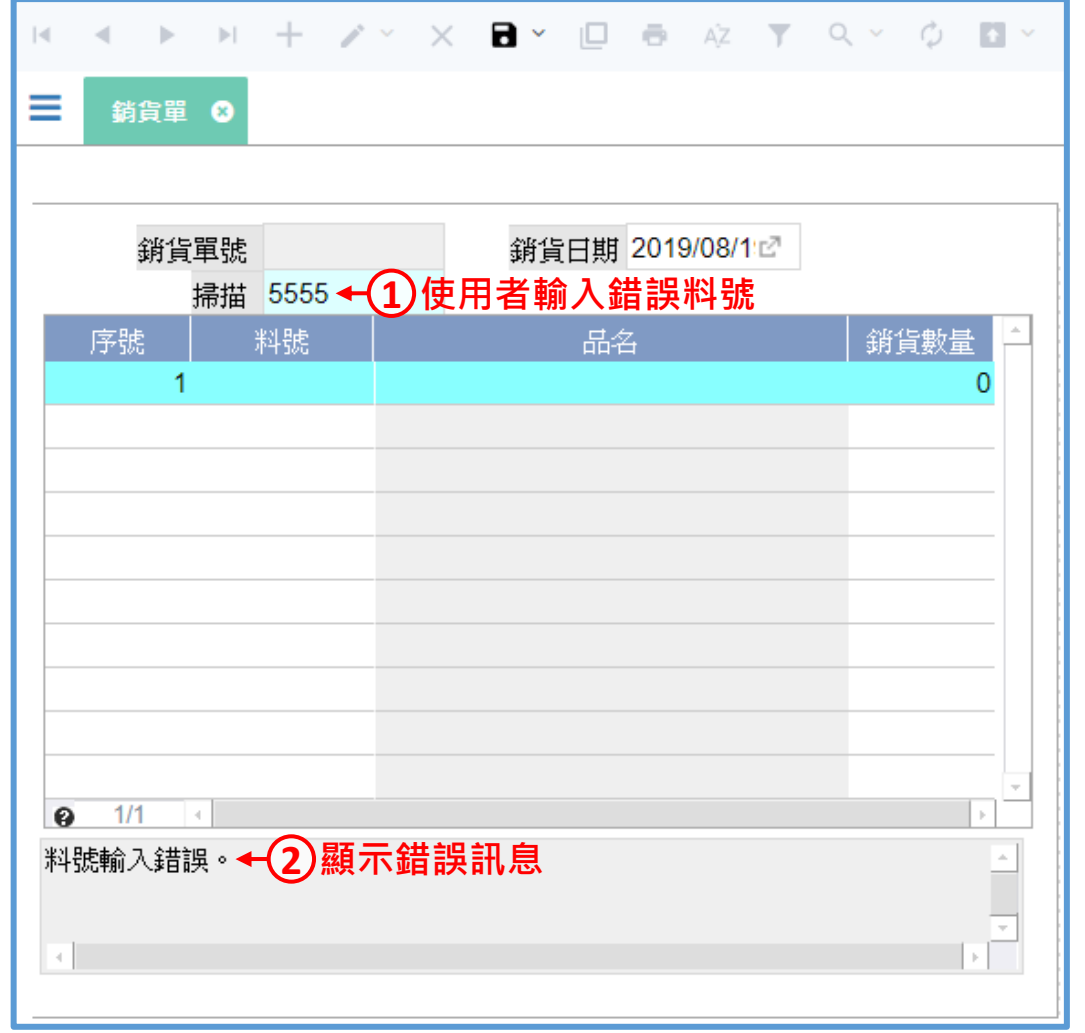

- 另一種訊息顯示的方式,則是把訊息顯示在表單的畫面欄位中, 例如上方的銷貨單,使用者在掃描欄位輸入錯誤的料號,就在 最下方的文字方塊中顯示錯誤訊息。
- 設定方式如下:

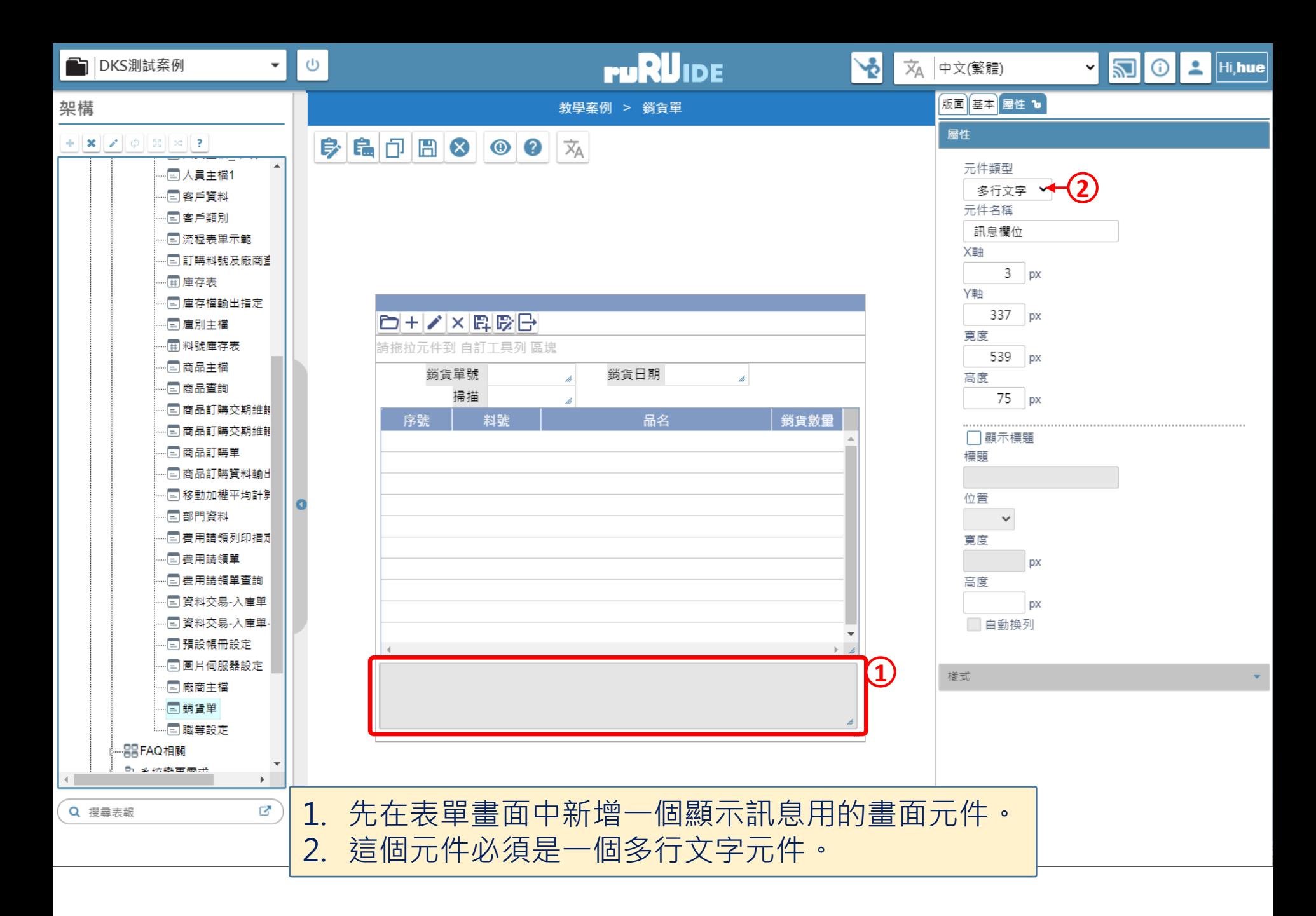

<mark>變</mark> 銷貨單 \_ FM999600000265 - Google Chrome

 $\Box$  $\times$ 

■ ide-1.arcare-robot.com/eco/SpecificationsView/Index?prjid=67&type=1&no=FM999600000265&prjCodePage=950&ver=&openUUID=6b8b581d-9414-462b-95f7-1b18be069147#

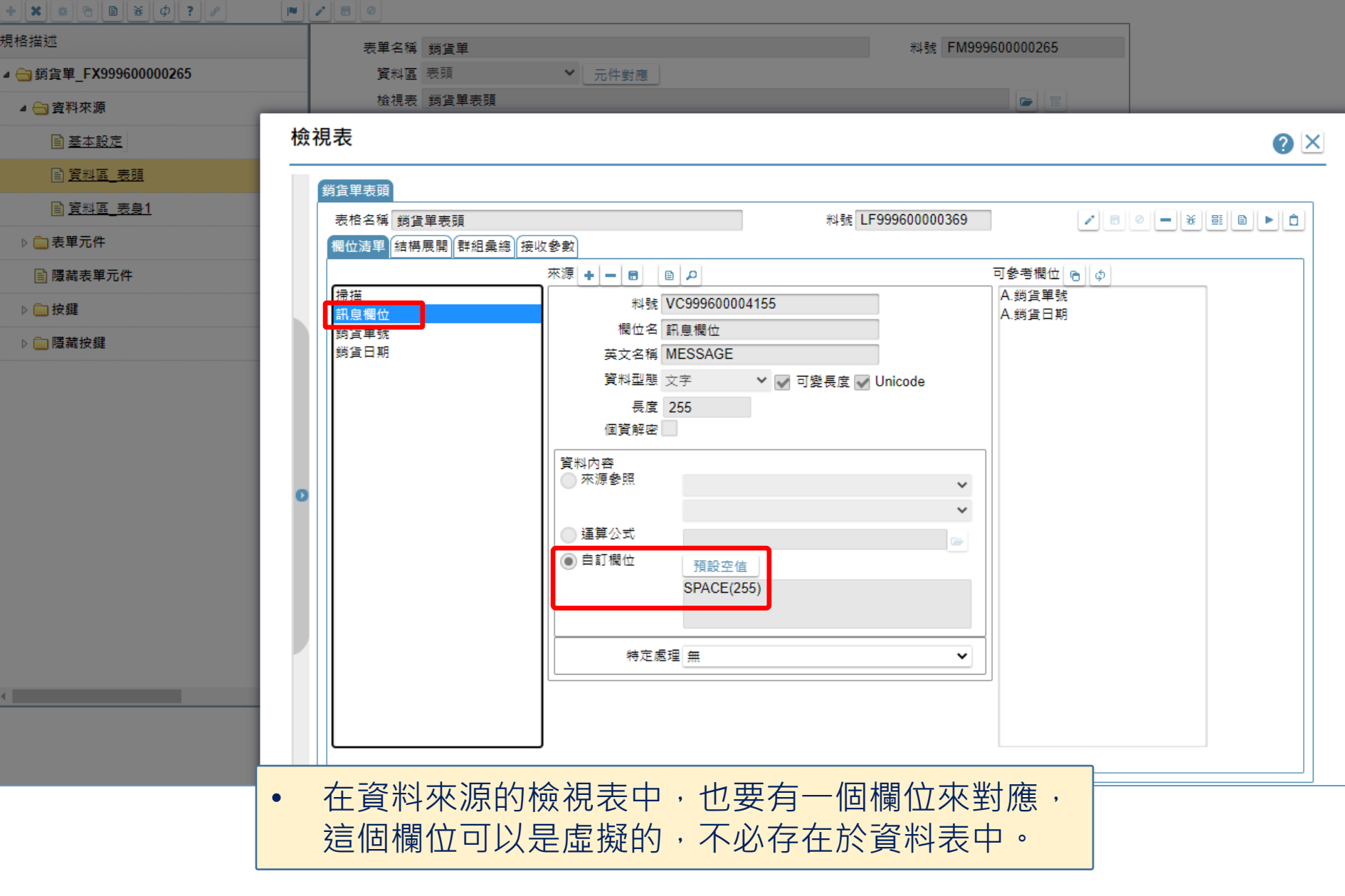

**2 5**

## $\theta$  $[+] [\mathbf{x}][\mathbf{s}][\mathbf{e}][\mathbf{e}][\mathbf{s}][\phi][\mathbf{z}][\mathbf{e}]$  $\mathbf{F}$

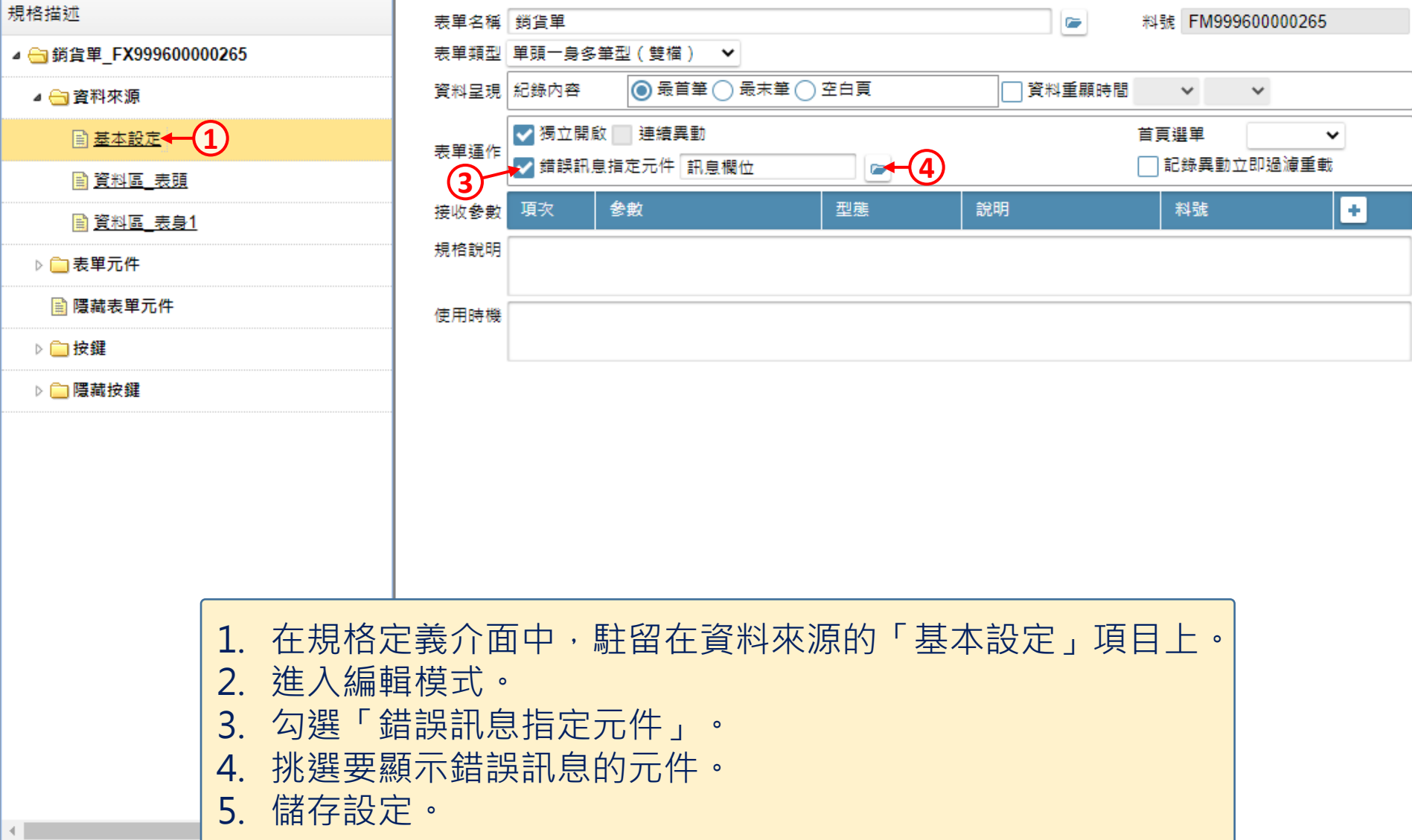

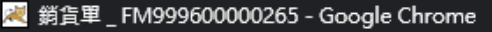

 $\Box$  $\times$ 

<sup>a</sup> ide-1.arcare-robot.com/eco/SpecificationsView/Index?prjid=67&type=1&no=FM999600000265&prjCodePage=950&ver=&openUUID=6b8b581d-9414-4... **B** 0  $+$   $\| \mathbf{x} \|$   $\|$   $\theta$   $\|$   $\theta$   $\|$   $\mathbf{x}$   $\|$   $\phi$   $\|$  ?  $\|$   $\theta$ 画出之 5) 表單元件 訊息欄位 元件類型 多行文字 料號 OB999600004760 o, 規格描述 資料長度 255 存在檔區 表頭

▲ 剑銷貨單 FX999600000265

▲ ← 資料來源

■ 基本設定

働 資料區 表頭

■ 資料區 表身1

◢ ← 表單元件

▷ □(2) 銷貨日期 \_ OB999600003563

▷ □(1) 表格 \_ OB999600003565

▷ □(2) 序號 OB999600003567

▷ □(2) 料號 OB999600003569

▷ (1) 品名 OB999600003573

▷ □(1) 銷貨數量 \_ OB999600003571 ▲ s (1) 訊息欄位 \_ OB999600004760

**■基本設定← (1)** 

■ 隱藏表單元件

▷ □ 按鍵

▷ □ 隱藏按鍵

資料型態 文字 資料長度 255 **3** 選項給值 選項群組 引用功能(4) 撥號功能 關閉執行中的提示訊息  $\mathbf x$ 操作規則 ■ 僅供顯示 ✔ 游標可駐留 可駐留之狀態 □ 新増 □ 修改 ✔ 瀏覽 □ 全文顯示 資料複製致能 ◎ 至檔尾 ◎ 至頁尾 ◎ 至遇到相同值 ◎ 到固定筆數 ∥ ◯ 延遲到執行中決定 ▷ □ (2) 銷貨單號 \_ OB999600003562 |密碼顯示 內容│◯ 必要項 ◉ 選擇項│◉ 空值不檢錯 ◯ 空值要檢錯 □ 不可重複 不可負值 清空原值 ↑駐留原欄位 ▷ (3) 掃描 OB999600003564 顯示規則 重顯週期 □時間 ▼秒 ▼ 分 複選框 資料行勾選 ◯ 傳回呼叫表單 | 傳給按鈕 挑選欄位 H 順序

> 欄位提示訊息 補充說明

幣別元件

檢視表對應欄位 訊負欄位

1. 駐留在顯示訊息元件的基本設定項目上。

2. 進入編輯模式。 3. 挑選對應的檢視表欄位,也就是第5頁所介紹的部分。

資料模板 | 文字模版

4. 勾選「僅供顯示」項目。

5. 儲存設定。

7

c ∣x